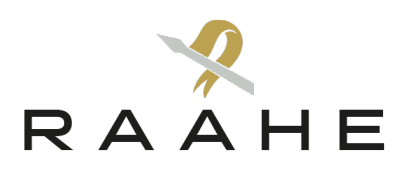

**Ohje** 2.10.2023

## Sidonnaisuusrekisteri – ilmoitusvelvollisen ohje

### **Kirjautuminen**

[Sidonnaisuusrekisteri-palveluun](https://sidonnaisuusrek.jict.fi/) [\(https://sidonnaisuusrek.jict.fi\)](https://sidonnaisuusrek.jict.fi/) kirjaudutaan omalla henkilökohtaisella käyttäjätunnuksella, jonka organisaatiosi palvelun vastuuhenkilö on tehnyt, ja lähettänyt sinulle automaattisen sähköpostiviestin ensimmäiseen kertakirjautumiseen. Käyttäjätunnus on yleensä muotoa "**etunimi.sukunimi**". Jos salasana on unohtunut tai ensimmäisen kertakirjautumisen kirjautumislinkki on vanhentunut, voit tilata uuden salasanan kirjautumissivulta linkistä *Palauta salasana*.

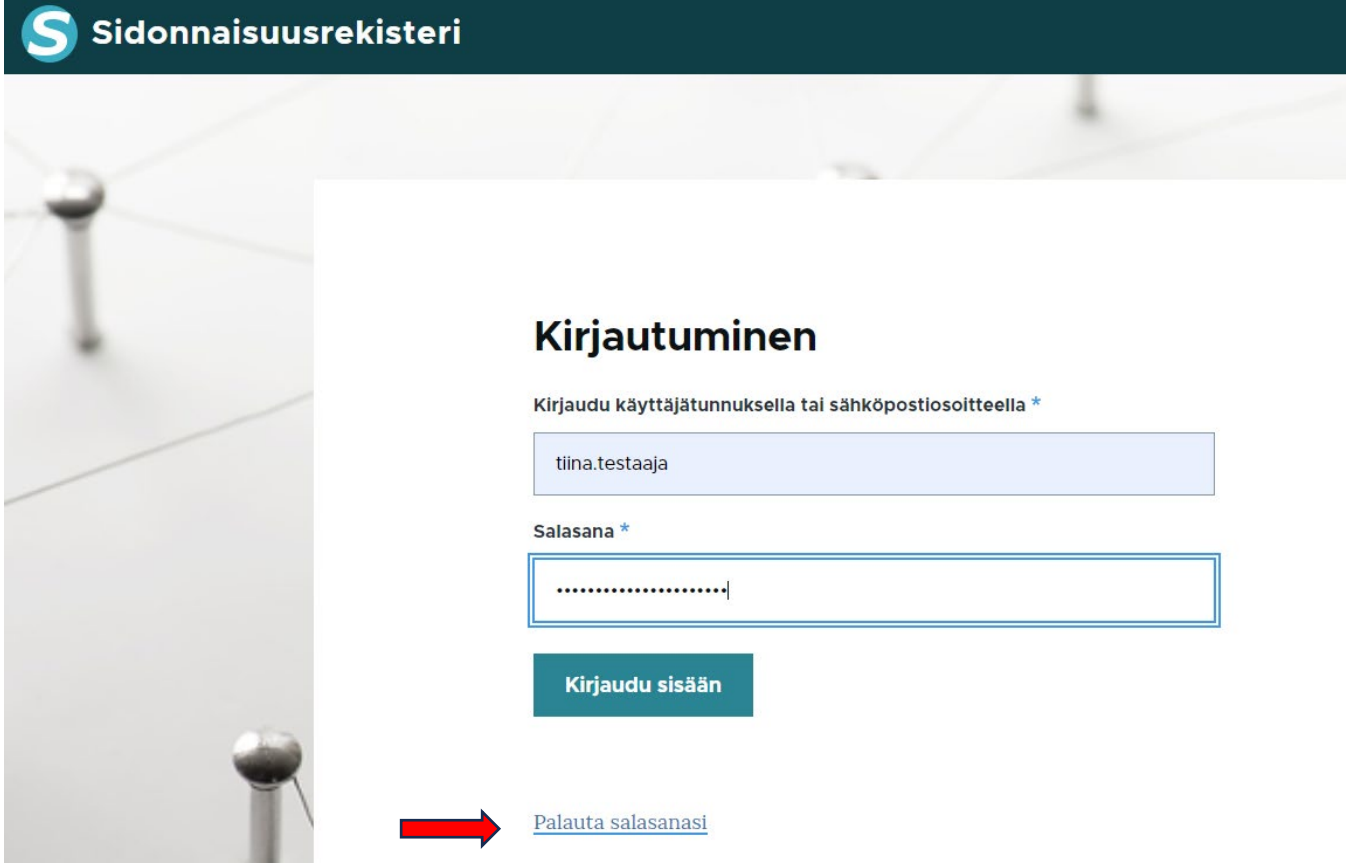

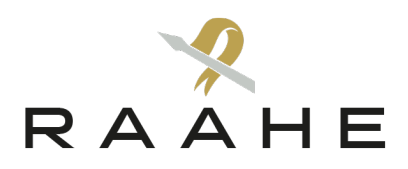

#### **Sidonnaisuusilmoituksen täyttäminen ja muokkaaminen**

Kirjauduttuasi sisään palveluun klikkaa painiketta, missä on organisaatiosi nimi. Näin pääset sisään organisaatiosi ryhmään. Ryhmässä ryhmän etusivulla alhaalla on taulukko, josta pääset täyttämään aktiivisen sidonnaisuusilmoituslomakkeen. Täytä lomake ja lähetä se.

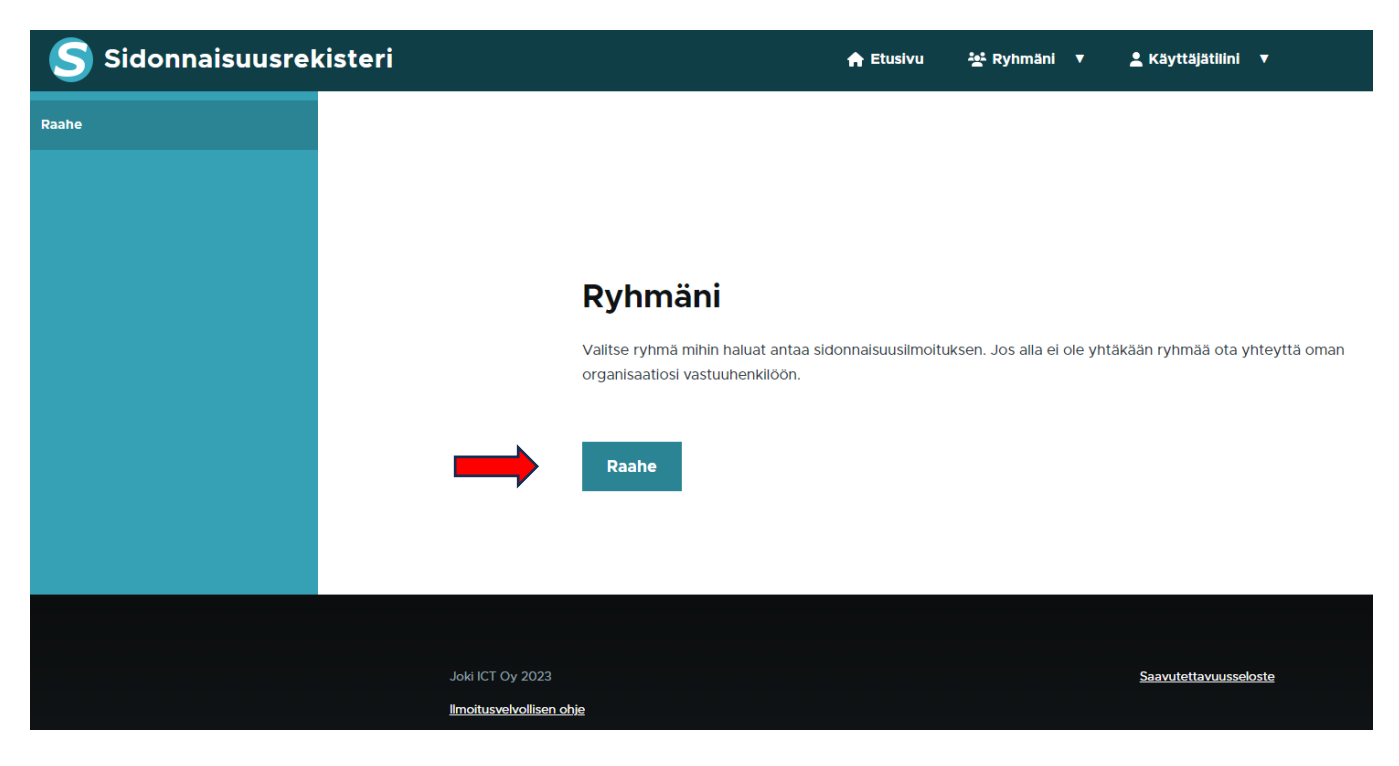

# Raahe

## Sidonnaisuusilmoitus

Voit täyttää sidonnaisuusilmoituksen alla olevasta linkistä. Ilmoitus on muokattavissa niin kauan kunnes kuntasi vastuuhenkilö on hyväksynyt sidonnaisuusilmoituksesi. Jos haluat muokata hyväksyttyä sidonnaisuusilmoitusta lähetä muokkauspyyntö vastuuhenkilöllesi, ja hän avaa ilmoituksen uudelleen muokattavaksi.

**Sidonnaisuusilmoitus** 

Raahe - Valtuustokausi 2021-2025

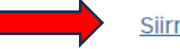

Siirry ilmoittamaan

Raahen kaupunki | PL 62 / Rantakatu 50, FI-92101 Raahe Vaihde +358 8 439 3111 | Y-tunnus 1791817-6 | kirjaamo@raahe.fi | www.raahe.fi

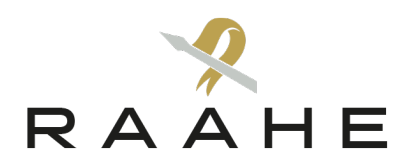

# Raahe - Valtuustokausi 2021-2025

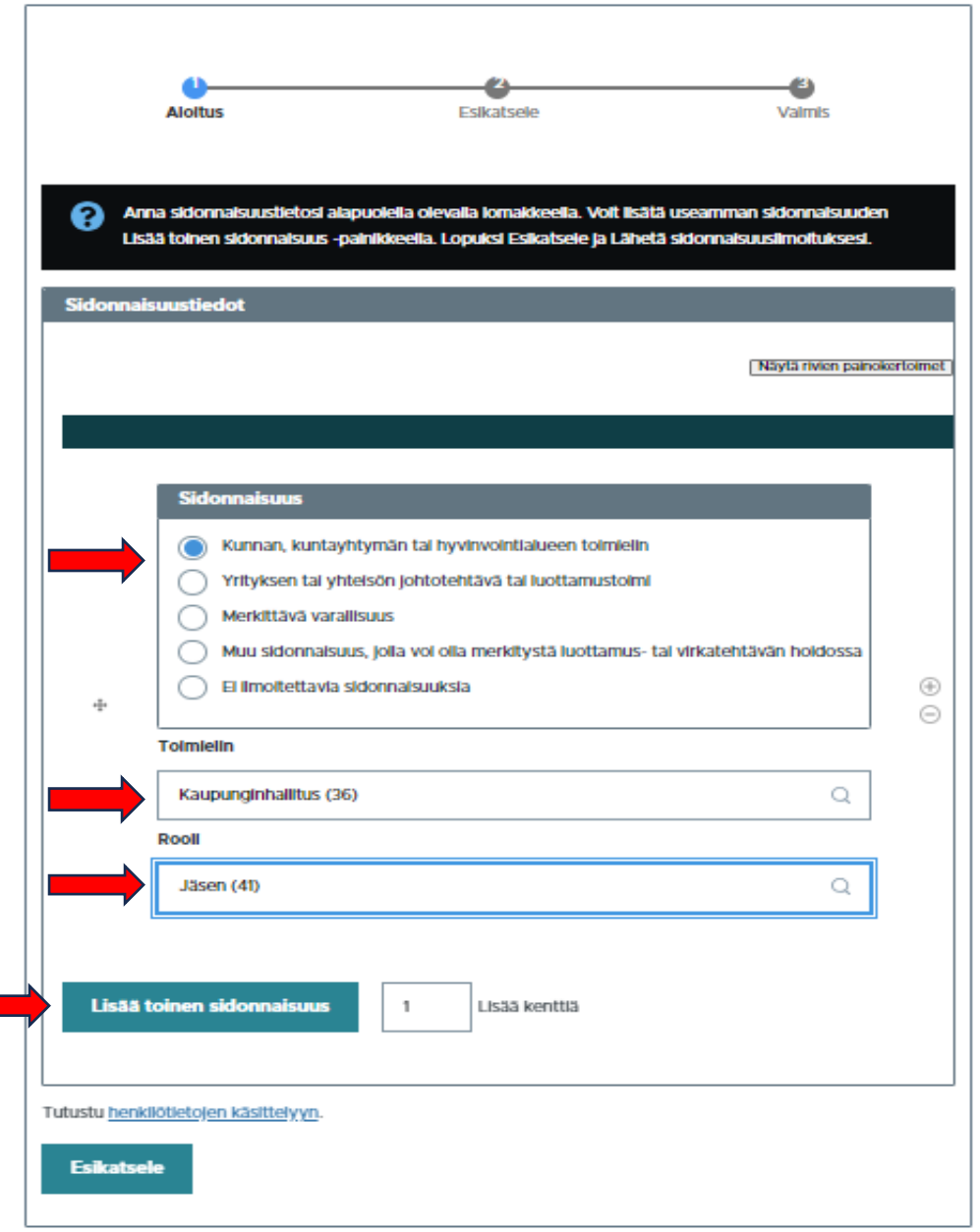

**"Lisää toinen sidonnaisuus"** -painikkeesta pystyt lisäämään tarvittavan määrän lomakkeita kaikkia sidonnaisuuksia varten. **"Esikatsele"** näyttää ilmoituksen koostettuna. Jos ilmoitus on valmis, valitse **"Lähetä".**

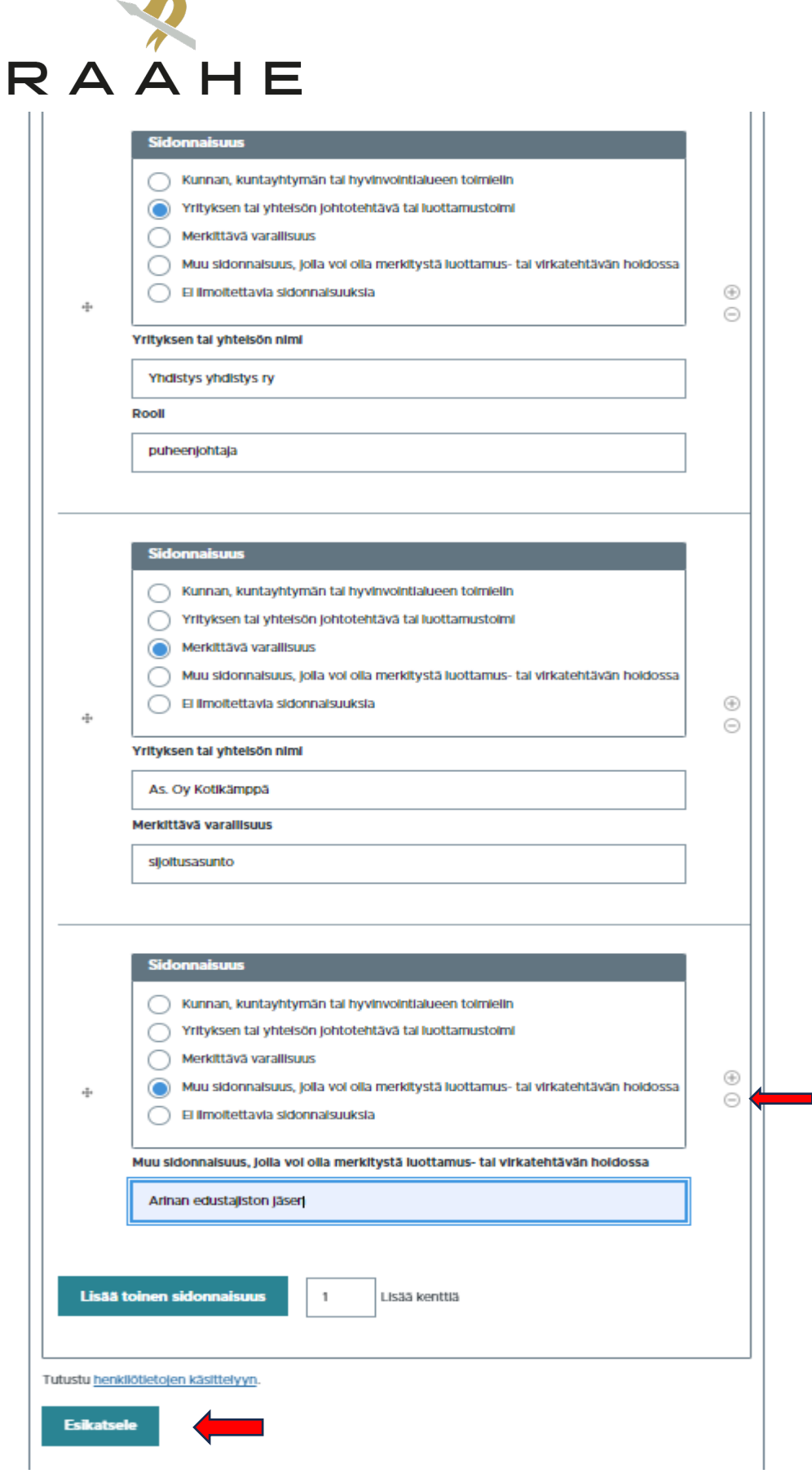

 $\overline{\phantom{a}}$ 

Oikeassa reunassa olevasta **–** merkistä voit poistaa tarpeettoman lomakkeen.

4 (7)

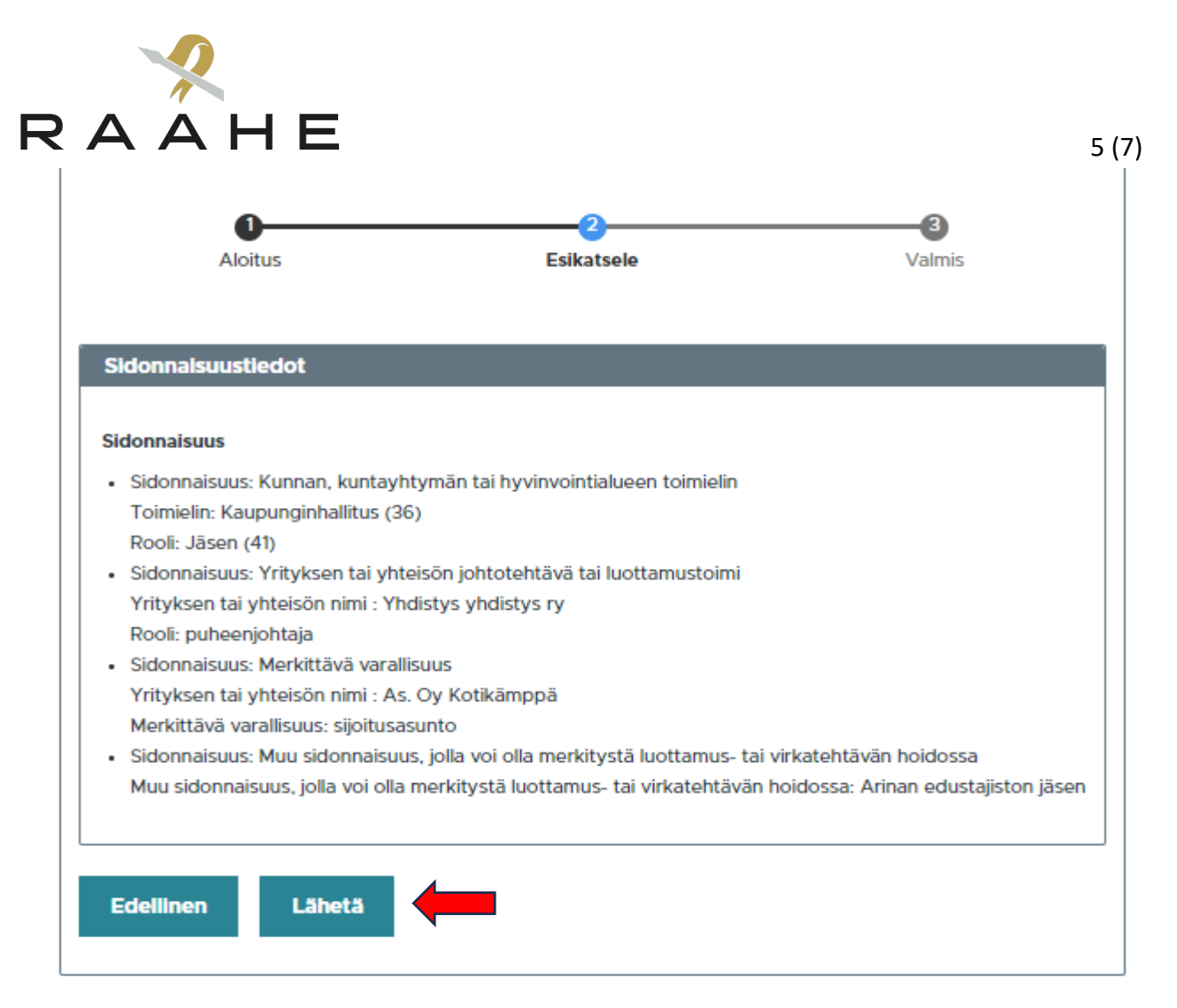

Pystyt muokkaamaan ja päivittämään vastaustasi niin kauan kunnes organisaatiosi vastuuhenkilö on hyväksynyt sen. Tämän jälkeen sidonnaisuusilmoituksesi näkyy julkisesti. Muokkaamisen voi tehdä saman lomakesivun kautta löytyvästä muokkauslinkistä, tai avaamalla yläpalkin *Käyttäjätilini* kautta linkin *Sidonnaisuudet*.

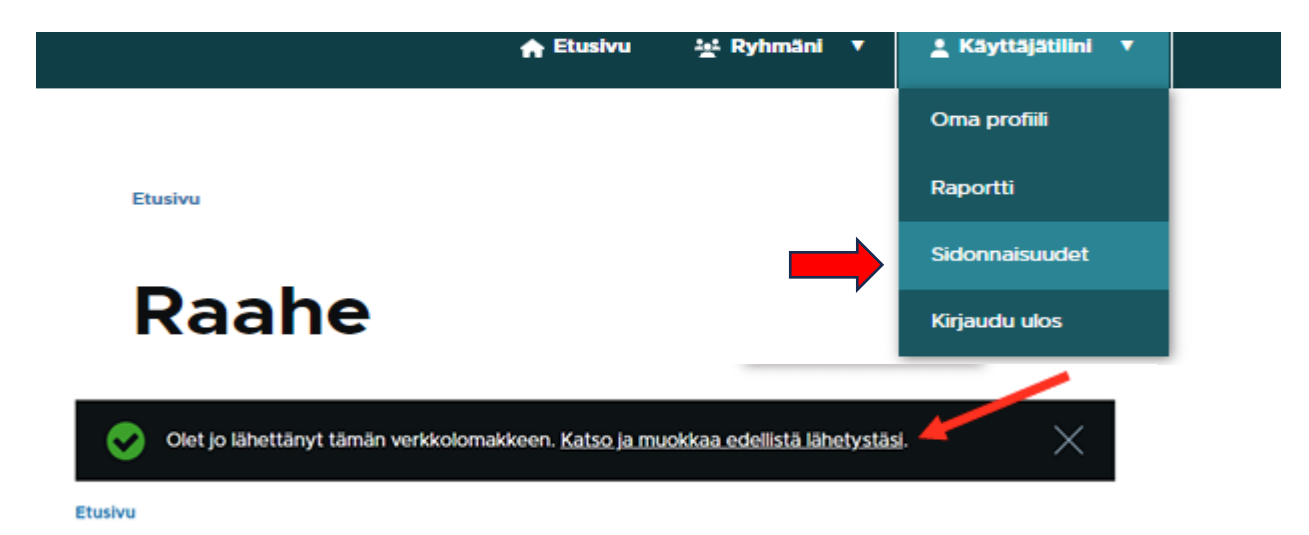

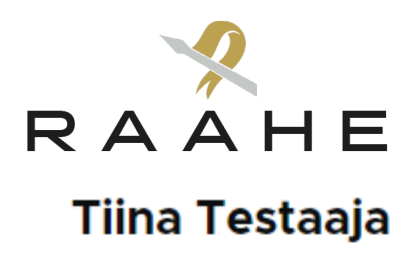

### testaaja

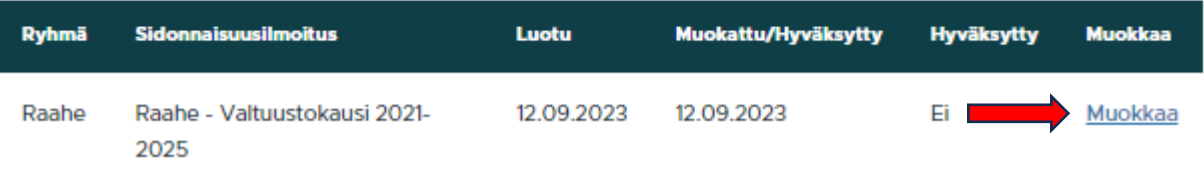

Jos sidonnaisuusilmoituksesi on jo hyväksytty, voit lähettää muokkauspyynnön organisaatiosi vastuuhenkilölle ryhmäsi etusivulta löytyvästä linkistä. Vastuuhenkilö avaa ilmoituksesi muokattavaksi. Vastuuhenkilö on yhteydessä, kun ilmoituksesi on muokattavissa.

**Etusivu** 

# **Raahe**

### Sidonnaisuusilmoitus

Voit täyttää sidonnaisuusilmoituksen alla olevasta linkistä. Ilmoitus on muokattavissa niin kauan kunnes kuntasi vastuuhenkilö on hyväksynyt sidonnaisuusilmoituksesi. Jos haluat muokata hyväksyttyä sidonnaisuusilmoitusta lähetä muokkauspyyntö vastuuhenkilöllesi, ja hän avaa ilmoituksen uudelleen muokattavaksi.

Sidonnaisuusilmoitus

Raahe - Valtuustokausi 2021-2025

Siirry ilmoittamaan

Omaa hyväksyttyä sidonnaisuusilmoitusta eli sidonnaisuusraporttia pääset tarkastelemaan ryhmäsi sivuvalikosta kohdasta *Sidonnaisuudet julkinen*, ja avaamalla linkin nimesi kohdalla. Pääset sidonnaisuusraporttiin myös omasta profiilistasi kohdasta *Sidonnaisuusraportti*, tai yläpalkin *Käyttäjätilini* alta löytyvästä *Raportti*-linkistä.

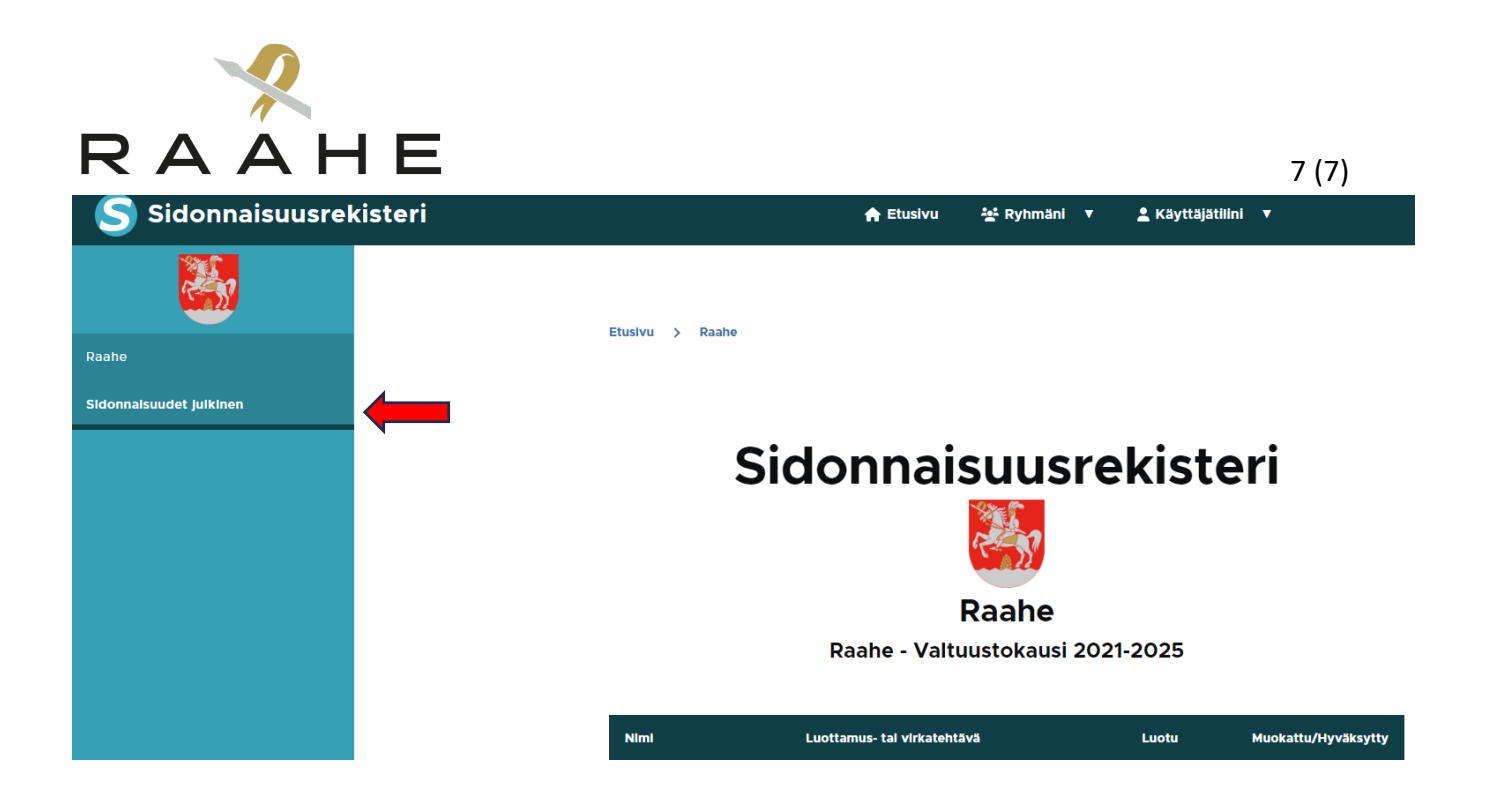

### **Profiilin muokkaaminen**

Salasanan, sähköpostiosoitteen, tai vaikkapa profiilikuvan pääset vaihtamaan tai lisäämään yläpalkin *Käyttäjätilini* kohdasta *Oma profiili*. Profiilisivulta muokkaamaan pääsee sivuvalikosta *Muokkaa*.

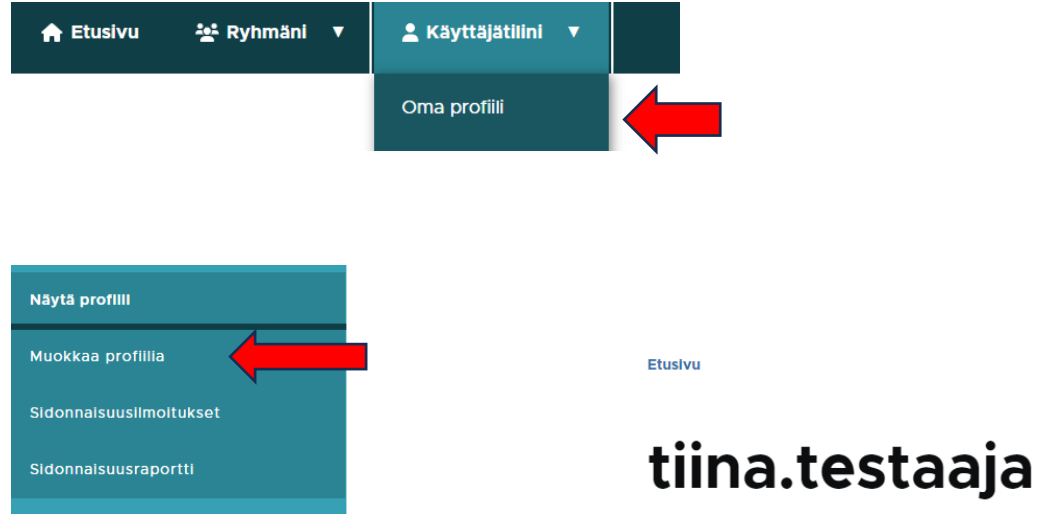